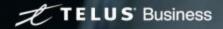

# TELUS Business Connect<sup>™</sup> self installation onboarding

How to successfully set up your service

#### Contents

#### Part 1 - Accessing your account

Welcome email Express setup

#### Part 2 - Navigating the Voice Manager admin portal

#### Part 3 - User setup

Setting up a new user (extension)

#### Part 4 - Phone system setup

Caller ID name Company business hours Call queues Company call handling Phone numbers (Assigning number to auto-receptionist)

#### Part 5 - Number transfer

Let's get started Number transfer overview Transferring your local business number via Voice Manager

#### Part 6 - Billing

#### Part 7 - What's next?

#### Part 8 - Appendix

Troubleshooting Logging in during express setup Downloading the app Device setup Understanding your TELUS bill Network Readiness Introduction to networking for VoIP Network readiness checklist Internet connectivity: test your Internet connection bandwidth Ensure you have the right kind of modem Recommended router Using switches Cabling Wi-Fi Network reference guide

Support

#### How to use this guide

This document is intended to guide you through the setup and initial installation and configuration of your new TELUS Business Connect service. It is recommended that you:

- Set aside 1 hour to configure your account
- Set aside an additional 15 minutes per user or extension (30 minutes if you are using physical phone devices)
- Gather the materials needed before you begin (see <u>Preparing for installation & configuration</u>)
- Follow the instructions in order; subsequent steps are dependent on the completion of earlier steps (e.g. user setup must be completed before number transfer)

#### Installation instructions:

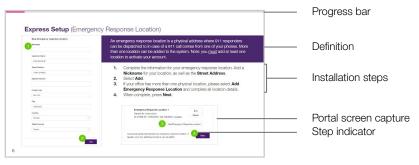

## **Preparing for installation & configuration**

The checklist below prepares your organization for a smooth installation. It ensures that user information is prepared, hardware and software requirements are met, and network infrastructure is ready.

- Ensure you have high speed internet with sufficient bandwidth
- Ensure you have <u>Cat5E (ethernet) cabling</u> or
- Ensure router compatibility
- Ensure you have set aside enough time to complete the installation (est. 1h + 30min/user)
- □ Have on-hand your physical phones (if ordered)
- □ Have on-hand a list of employees with their assigned extensions
- □ If you are transferring numbers from an existing business account: A complete, digital version of your most recent phone bill, including:
  - Your service address
  - Your main billing telephone number
  - A list of all phone numbers you wish to transfer (identified as local and/or mobile)

## Accessing your account

#### Welcome email

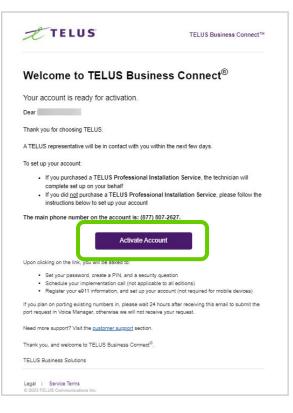

Please look for the email shown on the left in your inbox. It is the key to beginning your Business Connect journey. Once you are ready to begin, click the purple **Activate Account** button.

Note: your account must be activated within 7 days of receiving this email. If not, you must request another activation email by calling support at 1-844-626-6638 (select Update Your Account or Technical Support when prompted).

**Subject:** Please set up your TELUS Business Connect<sup>™</sup> account **From:** TELUS Business Connect<sup>™</sup> <telusvoip@ringcentral.com>

#### **Express setup**

After Activate Account, you will be walked through the express setup process. Please follow the guided steps to set up some common features of your phone system.

Note if you exit the express setup before completion, you will not be able to return to it. Fear not—this guide will assist you with the configuration of your phone system, beginning with User Setup.

#### Express setup (emergency response location)

| Nickname        |        |          |
|-----------------|--------|----------|
| Customer Name   |        |          |
| Sara MacLellan  |        |          |
| Street Address  |        |          |
| YORK STREET     |        |          |
| Apartment/Suite |        |          |
|                 |        |          |
| Postal Code     |        |          |
| M5J 2V5         |        |          |
| City            |        |          |
| TORONTO         |        |          |
| Country         |        | Er       |
| Canada          | $\sim$ | Sa<br>25 |
| State/Province  |        |          |
|                 | $\sim$ |          |
| Ontario         |        |          |

An emergency response location is a physical address where 911 responders can be dispatched to in case of a 911 call comes from one of your phones. More than one location can be added to the system. Note: you <u>must</u> add at least one location to activate your account.

- Complete the information for your emergency response location. Add a Nickname for your location, as well as the Street Address.
- 2. Select Add.
- If your office has more than one physical location, please select Add Emergency Response Location and complete all location details.
- 4. When complete, press Next.

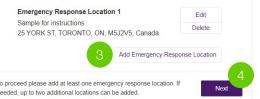

If you're encountering errors entering the address and can not complete, please call our tech support at 1-844-626-6638 (select Technical Support when prompted).

Important note: If you do not update the emergency response location accurately, any 911 calls made from the device may be sent to the wrong emergency response center and will not transmit your current location information to emergency responders, delaying emergency assistance to you.

## Express setup (activate your account)

|                                                      | Activate Your Acco | bunt         |    |
|------------------------------------------------------|--------------------|--------------|----|
| Create Password<br>Used to login to your Voice Manag | er clients         |              |    |
| Password                                             | Reenter I          | New Password |    |
|                                                      | & ·····            | Ø            |    |
|                                                      | 2                  | 2 Contex     | же |
|                                                      | $\sim$             | ( ~ )        |    |
| Company Info                                         | My Info            | Review       |    |

- Create a **Password** used to log in to your online account.
   Follow the **Password Criteria** when creating your password.
- 2. Once done, click **Continue**.
- **3.** On the next screen, select **Next** to continue with Express Setup.

Note: You may skip any of the following steps at any time. All features can be customized directly in the Voice Manager admin platform.

#### Express setup (setting up users)

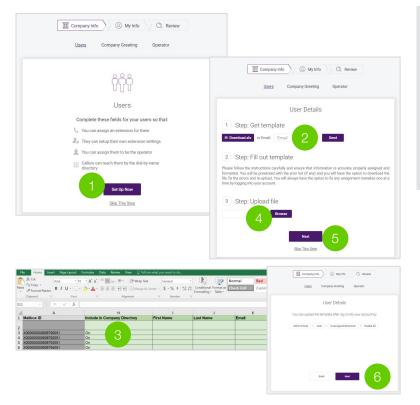

If you are assigning extensions to more than 10 users, it is recommended that you complete the template to automatically import user details. The system will pre-populate user setup fields from the template, now allowing you to:

- assign an extension to each user,
- allow users to set up their own extension settings,
- select a user to be the operator, and
- allow callers to reach your users by the dial-by-name directory.

#### 1. Click Set Up Now.

- 2. Download the template.
- **3.** Open the template and enter the necessary information for each of your Users in the coloured cells.
- 4. Save and upload your completed template.
- 5. Click Next.
- 6. Review the uploaded user details and select Next.

#### Express setup (set up your company greeting)

| Users                | Company Greeting                                          | Operator                |
|----------------------|-----------------------------------------------------------|-------------------------|
| Users                | <u>company Greening</u>                                   | operator                |
|                      |                                                           |                         |
|                      | C AE                                                      |                         |
|                      | C-D'                                                      |                         |
| Co                   | mpany Greeti                                              | ng                      |
| Which greeting would | you like callers to he<br>company number?                 | ear when they dial your |
| •                    |                                                           | 00:00 / 00:00 (1)       |
|                      | for calling TELUS TEST<br>arty's extension you ma         |                         |
|                      | For the Operator <b>press (</b><br>Dial-By-Name directory |                         |
| 2                    | omize Keep I                                              | Default                 |

Callers will hear a default company greeting when they dial your company number.

- 1. Click **Keep Default** to keep the default greeting.
- 2. To record a customized one, click **Customize**. You can either **Record Over the Phone** or **Import** an audio file.
- 3. Click Next.

You will have an opportunity to customize your greeting later in the Voice Manager platform based on your business hours and again for special days, such as holidays.

Note: The default greeting is an automated voice recording: "Thank you for calling [your business name]. If you know your party's extension, you may dial it at any time. For the Operator, press 0. For the Dial-By-Name directory, press 9."

#### **Express setup** (set up your operator extension)

| Company Info 🖉 My Info 🔍 Review                                                                   |
|---------------------------------------------------------------------------------------------------|
| Users Company Greeting Operator                                                                   |
| Operator Extension                                                                                |
| When callers dial your company number and press 0, by default they will be routed to: Sam Bennett |
| Ext. 101                                                                                          |
| 2 Change Operator Keep Default                                                                    |
| <u>Skip This Step</u>                                                                             |

When callers dial your company number and press 0, they will be routed to your assigned operator by default. To change the operator, other users must be <u>assigned a number</u>.

- 1. Click **Keep Default** to keep the default operator.
- 2. To change your operator, Click **Change Operator**.
- **3.** Select a user, then click **Save**.
- 4. Click Got It.

If the phone is not answered, the assigned user will receive all company voicemail messages. You have now changed your operator voice mail, proceed to set up your personal information

Note: The default operator is assigned to the first user that is assigned a phone number. This is typically extension 101 that is set up during Express Setup.

### Express setup (set up your info)

| 1 My Info<br>First Name: Sam<br>Last Name: Bennett |
|----------------------------------------------------|
|                                                    |
| Last Name: Bennett                                 |
|                                                    |
| Email: test@test.local                             |
| Use email to log in                                |
| Contact Number: +1 (416) 2066341                   |
| Extension Number: 101                              |
|                                                    |
| Company Number: (877) 757-1194                     |
| Direct Number: (581) 205-8494                      |

- 1. To edit your personal contact information, click the Pencil icon next to **My Info**.
- 2. Fill in the necessary details under **Regional Settings**. Click **Continue**.

### Express setup (call forwarding to devices)

| Yea, add phones Please select which additional phones you would like to receive calls Skip. This Stee | Would you like to configure devices to rece | ive calls?                                                                             |                                                  |                                                  |                                                                                                    |
|----------------------------------------------------------------------------------------------------|---------------------------------------------|----------------------------------------------------------------------------------------|--------------------------------------------------|--------------------------------------------------|----------------------------------------------------------------------------------------------------|
| TELUS Business Connect* Phone (Other phone)                                                           | Primary Phone:                              |                                                                                        |                                                  |                                                  |                                                                                                    |
| Phone<br>(Other phone) Ves, sod phones Ves, sod phones Bits This Stap                                 | ШĄ                                          |                                                                                        |                                                  |                                                  |                                                                                                    |
| Yee, 65 phones Please select which additional phones you would like to receive calls Skin This Step   | Phone                                       |                                                                                        |                                                  |                                                  |                                                                                                    |
| Skip This Step<br>Cell (416) 220-5344                                                                 | Yes, add phones                             | $\langle \cdot \rangle$                                                                | Please select                                    |                                                  | 1 of                                                                                                    |
|                                                                                                    | Skip This Step                              |                                                                                        | Cell                                             | (416) 220-5344                                   | ) (x)                                                                                                    |
| Add Additional Phones                                                                                 |                                             |                                                                                        |                                                  | Add Additional Phones                            |                                                                                                    |
|                                                                                                    |                                             |                                                                                        |                                                  |                                                  |                                                                                                    |
|                                                                                                    |                                             | TELUS Business Connect*<br>Phone<br>(other phone)<br>Vex, add phones<br>Skip This Step | TELUS Buiness Connert*<br>Phone<br>(other phone) | TELUS Buiness Connect"<br>Phone<br>(other phone) | TELUS Business Connect*<br>Phone<br>(other phone)<br>Else The Stee<br>Denoted Sector 2015<br>Celt (416) 220-5344 |

If you have already set up any physical devices you will use with your Business Connect system (i.e., desk phone, conference phone), you can configure calling and assign phone numbers to them now. To set up new TELUS devices, see <u>Device Setup</u> first.

- 1. Click **Yes, add phones** to set up call forwarding now. You can also do this later within the Voice Manager platform.
- 2. You can click on **Just ring my primary phone** to route all incoming calls to your phone or click **Yes, add phones** to set up another phone to receive calls.
- On the Add Phone Numbers window, click the dropdown arrow to select the phone. You can also click the Add Additional Phones button to add other phones. Click the x button to delete. Click Next when done.
- 4. On the **Call Handling** window, select either **Simultaneously** or **Sequentially** to set the order on how you would like your services to answer incoming calls. Click **Next** when done.
- 5. You can click on **Just ring my primary phone** to proceed with setting up voicemail greeting.

#### Express setup (set up your voicemail greeting)

| My Info Call Forwa    | arding <u>Voicemail Greeting</u>                   |
|-----------------------|----------------------------------------------------|
|                       |                                                    |
| Vo                    | bicemail                                           |
| O Defai               | uit 🖸 Custom                                       |
|                       |                                                    |
| RECORD OVER THE PHONE | IMPORT 2                                           |
|                       | you to record your custom greeting over the phone. |
| Call me at: Phone     | Number                                             |
| • 0                   | 00:00 / 00:00 <b>(</b> 1)                          |
|                       |                                                    |
|                       |                                                    |

Callers will hear a default voicemail greeting when they dial your company number and are prompted to leave a voicemail.

- 1. Click Keep Default to keep the default voicemail.
- 2. To record a customized greeting, click **Customize**. You can either **Record Over the Phone** or **Import** an audio file.
- 3. Click Next.

Note: This is the voicemail greeting for the company's main line. Individual users are welcome to customize their own voicemail greetings for their own extensions later.

Note: The default greeting is an automated voice recording: "Your call has been forwarded to the voicemail for [your business name]. No one is available to take your call. At the tone, please record your message. When you've finished recording, you may hang up or press the # key for more options."

## Express setup (review)

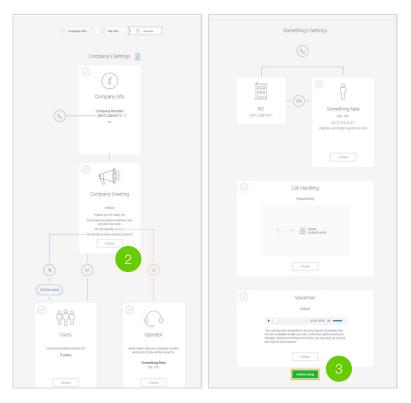

- **1.** Review the details you entered in the previous steps.
- 2. If you need to correct an error, click **Change** at any time to modify your information.
- **3.** If you don't have changes or when done reviewing, scroll down and click **Confirm Setup**.

Express Setup is finished. You now have the option to download the app for mobile and desktop.

## Express setup (downloading the app)

| TELUS' Express Setup |                                                                                                    | My account: (677) 360-0616 Ext. 10 |
|----------------------|----------------------------------------------------------------------------------------------------|------------------------------------|
|                      | Use TELUS Business Connect <sup>®</sup> Anywhere<br>cutationse with considers and manage your phone systems from any decise                                                                                                    |                                    |
|                      | Unified communications app.<br>Your single place for message, video, and phone.                                                                                                    |                                    |
|                      | Image: state of the state of the state o |                                    |
|                      | Message Transmessing of the sector of the sector        |                                    |
|                      | Unified business communications in the pain of your hord                                                                                                    |                                    |
|                      | Teah 3                                                                                                    |                                    |
|                      | Ligar I Serios Fores<br>2023 TUDI Communications to:<br>TUDI and the time of the Communication to the Communication of the Communication<br>2.0 data to together compared and the events and and information and property of the Sportman, true.                                                                                                    | RingCentra                         |

Wherever you go, TELUS Business Connect follows. Download our applications for your computer and smartphone to receive business calls on your desktop or mobile phone.

- 1. Click **Download for Mac** or **Download for PC**. The file will download from your browser.
- 2. Follow the prompts in the TELUS Business Connect Setup Wizard.
- **3.** To continue setting up your account, press **Finish**.

### Accessing the Voice Manager admin portal

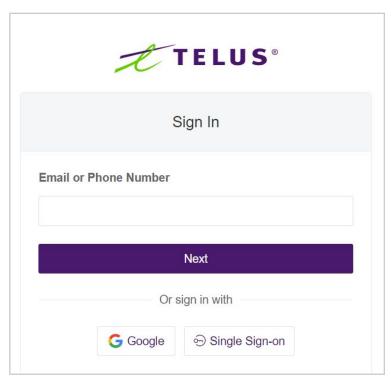

If you leave the installation at any point, you may log into your online account by visiting the <u>TELUS Business Connect login page</u>. The default method of account access is by TELUS Business Connect email or phone number.

#### Using your phone number to log in:

- 1. Enter your TELUS Business Connect phone number.
- 2. Click Next.
- **3.** Select your country from the dropdown menu.
- 4. Enter your extension number (optional) and password.
- 5. Click Sign In.

#### Using your email address to log in:

If you have already enabled the "Use email to log in" feature in your account, you can also log in using a unique email address.

- **1.** Enter your email address.
- 2. Click Next.
- **3.** Enter your password.
- 4. Click Sign In.

### **Online interactive installation walkthrough**

| TELUS                                        |                                                                                                    | Admin Portal n n                                                                                                    |
|----------------------------------------------|----------------------------------------------------------------------------------------------------|----------------------------------------------------------------------------------------------------|
|                                              | eetings Reports Calling Rates Add-Ons More                                                                                   | Admin Portal 🗉 🛛 🗾                                                                                                    |
| Quick Access                                 |                                                                                                    | Company name<br>TELUS SUPPORT<br>Edit company info                                                                                                    |
| Users                                        | Welcome to your TELUS Self Installation walkthrough for Business                                                             | Main number: (604) 256-8407<br>Caller ID name: TELUS<br>Address: YORK ST. TORONTO                                                                                |
| Manage Users                                 | Connect.                                                                                                    | Address. TORK 31, TORONTO                                                                                                    |
| Manage User Groups                           | Follow the checklist in the bottom right of the page to complete a basic<br>installation of your new business phone systems. | Company's business hours Company call handling                                                                                                    |
| Groups                                       | This checklist can also act as a contents page should you wish to skip or revisit steps.                                     | Apps                                                                                                    |
| Add Call Queue<br>Add Message-Only Extension | Powered by Navattic                                                                                                    |                                                                                                    |
| Manage Groups                                | 1 of 3 Next                                                                                                    | <ul> <li>App Gallery         Plug your business apps into TELUS             Business Connect<sup>TM</sup> to optimize             workflows.         </li> </ul> |
| Tutorials                                    |                                                                                                    | Orwand     Orwand     Oeveloper Portal                                                                                                    |
| Change what callers hear                     | <ul> <li>Set up call forwarding</li> </ul>                                                                                   | Resources Install Checklist                                                                                                    |
| Change company voicemail                     | Use call queues                                                                                                    | Install Checklist                                                                                                    |

If you prefer to follow an interactive, step-by-step walkthrough of installation instructions, you are welcome to switch to our <u>online guide</u> <u>here</u>.

The interactive walkthrough will show you how to navigate the portal in real time as you setup your account in the Voice Manager platform.

Note: It is recommended that you have the walkthrough in a separate window side by side to the Voice Manager platform or on a second screen for easiest use.

## Navigating the Voice Manager admin portal

### Navigating the Voice Manager admin portal

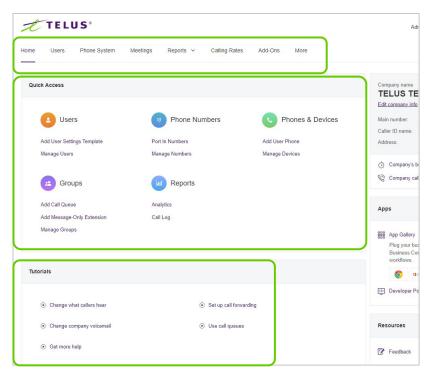

Your Voice Manager Admin Portal can be set up using your browser. The navigation bar across the top is where we will configure your new Business Connect account.

The quick links below can also be used to make common changes to your account.

The bottom of your home screen also includes links to short tutorials to assist you with navigating common setup processes.

## Helpful terms

|                                  | the online account that allows users with admin access to install and configure the company Business            |
|----------------------------------|----------------------------------------------------------------------------------------------------|
| Admin portal                     | Connect services                                                                                                |
|                                  | an automated answering system configured to direct callers to specific extensions or call queues                |
| Auto-receptionist                | based on the options selected/dialed                                                                            |
| Call handling                    | controls what callers hear when they dial your company number(s) during or after business hours                 |
| Call queue                       | a specific group of users (such as Sales, Support, or Billing) that share incoming calls via an extension       |
|                                  | or direct number of its own                                                                                     |
| Emergency Response Location      | a physical address where 911 responders can be dispatched to in case of a 911 call comes from one               |
| Emergency response Location      | of your phones                                                                                                  |
|                                  | an automated telephone system that combines pre-recorded messages or text-to-speech technology                  |
| IVR (interactive voice response) | with the ability for callers to provide information without a live agent to direct calls accordingly by dialing |
|                                  | different extensions                                                                                            |
| Porting                          | transferring your existing landline or cell phone number from one telephone service provider to another         |
| Coot                             | a unique user account registered with your Business Connect account that includes a direct line,                |
| Seat                             | extension number and voicemail box                                                                              |
| Tanana ang kan                   | a number assigned to a seat in your Business Connect account that will be replaced by a number                  |
| Temporary number                 | when transferred over                                                                                           |
| Tell for a neural an             | provided to all Business Connect customers for their own callers to reach them at no charge. Note:              |
| Toll-free number                 | each time the toll-free number is dialed, an incremental charge is added to your next bill                      |
| Voice Manager                    | name of the Business Connect admin portal or user applications                                                  |

User setup

## Setting up a new user (extension)

| TELUS                                          |                           |               |               |         |        |
|------------------------------------------------|---------------------------|---------------|---------------|---------|--------|
| Iome Users Phone S                             | System Meetings           | Reports ~     | Calling Rates | Add-Ons | More   |
| User List 🗸                                    | User List » Unassign      | ed Extensions |               |         |        |
| Users with Extensions<br>Unassigned Extensions | Search                    | Q             |               |         |        |
| 🛎 Roles                                        | Name                      | ×             | Serial No.    |         | Number |
| Templates >                                    | Ext. with no device assig | ned 4         |               |         |        |

- **1.** Navigate to the **Users** tab.
- 2. Expand User List.
- 3. Select Unassigned Extensions.
- 4. Choose an extension to setup.

Continued on next page ➤

What are Unassigned Extensions? When you signed your Business Connect contract, you indicated how many people or devices at your company required their own phone line. Any phone numbers not yet assigned to a user or device in the Express Setup will be listed here.

| 6 | No Device Assigned                                                                 | Phone Number: Extension without number<br>Serial Number: Urknown<br>Expansion Modules: 0 |
|---|------------------------------------------------------------------------------------|------------------------------------------------------------------------------------------|
| 5 | Setup Option  G Send Invite  C Activate by assigning oredentials  C Activate later |                                                                                          |
| 6 | New User Info<br>First Name *                                                      | Last Name *                                                                              |
|   | Email Address *                                                                    | Extension Number                                                                         |
|   | Users require unique email IDs<br>Verify Email Uniqueness                          |                                                                                          |
|   | Contact Phone                                                                      | Mobile Phone                                                                             |
|   | Publish in Company Directory ①<br>Job Title                                        | Publish in Company Directory ① Department                                                |
|   | Assigned Role ①<br>Standard<br>Edit Role                                           | Assigned Country ©<br>Canada                                                             |
|   | Settings<br>Select User Language                                                   | Select Greeting Language                                                                 |
|   | English V                                                                          | English V                                                                                |
|   | Select Regional Format Canada (English)                                            |                                                                                          |
|   | Include User in Company Directory ①                                                |                                                                                          |
|   |                                                                                    | Cancel Save 7                                                                            |

- **5.** Choose one of three setup options:
  - a. Send invite to a user allows the user to create Password, PIN & Recovery Question
  - b. Activate by assigning credentials to a user allows the admin to create the Password, PIN & `Recovery Question on behalf of the user
  - c. Activate user at a later time allows the admin to invite or create at a later time
- **6.** Fill in the information for the new user. Required fields are indicated with an asterisk (\*).
- 7. Click Save.

Repeat the steps above for any remaining extension you wish to set up.

If you require any additional seats or phone numbers, please contact your sales representative.

## Phone system setup

#### **Outbound caller ID name**

| TELU                |         | Admin Portal ~                                                         |
|---------------------|---------|------------------------------------------------------------------------|
| ome Users           | Phone S | system Meetings Reports V Calling Rates Add-Ons More                   |
| Company Info        | ~       | Company Into » Caller ID Name                                          |
| Company Address     |         |                                                                        |
| Caller ID Name      |         | Set an outgoing caller ID name for your company phone numbers $\oplus$ |
| 😃 Phone Numbers     | 4       | Use a custom caller ID name TELUS                                      |
| Q Auto-Receptionist | Ľ       | O Use a blank caller ID name. Outgoing calls may be marked as SPAM     |
| Groups              | >       |                                                                        |
| Phones & Devices    | >       |                                                                        |
| e Emergency Calling | >       |                                                                        |
|                     |         |                                                                        |
|                     |         |                                                                        |
|                     |         |                                                                        |
|                     |         |                                                                        |
|                     |         |                                                                        |
|                     |         | 5 Save and Publ                                                        |

- 1. Click the **Phone System** tab from the Admin Portal.
- 2. Expand Company Info.
- 3. Click Caller ID Name.
- 4. Enter your company name exactly the way you want it to appear on Caller ID displays, for local calls made from your main company phone number. You can enter up to 15 characters.
- 5. Click Save and Publish.

**Note:** Outbound Caller ID cannot be set for an individual number or digital line. It is only available for local numbers and not toll-free numbers.

If your edition of Business Connect includes "multi-site," you have the ability to configure Outbound Caller ID by location.

What is this? Set your Company Caller ID to your company's name so that your customers will know who is calling them. This name, along with the phone number, is displayed to the called party whenever an outbound call is made using the local number as the caller ID.

### **Company business hours**

| Home | e Users                            | Phone System | Meetings                                                                                | Reports ~         | Calling      | Rates     | Add-Ons           | More                 |              |  |
|------|------------------------------------|--------------|-----------------------------------------------------------------------------------------|-------------------|--------------|-----------|-------------------|----------------------|--------------|--|
| H    | Company Info                       | > Aut        | o-Receptionist » Ge                                                                     | neral Settings    | i.           |           |                   |                      |              |  |
|      | Phone Numbers<br>Auto-Receptionist | ><br>Cre     | ate your own Auto-Red                                                                   | eptionist for you | r Phone Syst | em. Custo | mize your options | for effective call m | anagement.   |  |
|      | General Settings                   | ^            | Schedule 4                                                                              |                   | 6            |           |                   |                      |              |  |
|      |                                    | , C          | at are your business<br>24 hours, 7 days a wer<br>Specific schedule<br>Sunday<br>Monday |                   | 9:00 AM      | ✓ To      | 6:00 PM 🗸         | 24 hours             | 3 Apply to + |  |
| sle  | Emergency Calling                  | · •          | 🔵 Tuesday                                                                               | From              | 9:00 AM      | √ To      | 6.00 PM 🗸 🗸       | 24 hours             | Apply to -   |  |
|      |                                    |              | 🔵 Wednesday                                                                             | From              | 9:00 AM      | √ To      | 6.00 PM $\sim$    | 24 hours             | Apply to +   |  |
|      |                                    | •            | C Thursday                                                                              | From              | 9:00 AM      | √ To      | 6.00 PM $\sim$    | 24 hours             | Apply to -   |  |
|      |                                    | •            | 🔵 Friday                                                                                | From              | 9:00 AM      | √ To      | 6.00 PM $\sim$    | 24 hours             | Apply to +   |  |
|      |                                    | 0            | Saturday                                                                                |                   |              |           |                   |                      |              |  |

- 1. Click the **Phone System** tab from the Admin Portal.
- 2. Expand Auto-Receptionist.
- **3.** Click **General Settings**.
- 4. Select Schedule.
- 5. Set your Company Hours to:
  - a. **24 hours** to have incoming calls handled the same way all the time.
  - b. Specific Schedule lets you specify hours for each day of the week. You can also set separate call-handling rules and greetings for Business Hours and After Hours. To copy hours from one day to all weekdays, or to the entire week, select Copy to Weekdays or Copy to All Days.
- 6. Collapse the **Schedule** section.

Continued on next page ➤

What is this? Customize your company's business hours. You can specify the opening and closing time for each day of the week or select 24 hours. This establishes the settings for the Business Hours and After Hours tabs in other settings areas (such as call queue settings and user settings).

| Home Users Phon         | e System Meetings Reports ~ Calling Rates Add-Or                             | s More                                |
|-------------------------|------------------------------------------------------------------------------|---------------------------------------|
|                         |                                                                              |                                       |
| Company Info >          | Auto-Receptionist » General Settings                                         |                                       |
| 😃 Phone Numbers >       |                                                                              |                                       |
| Q Auto-Receptionist ~   | Create your own Auto-Receptionist for your Phone System. Customize your o    | ptions for effective call management. |
| General Settings        | ∨ Schedule                                                                   |                                       |
| Dial-by-Name Directory  | Custom                                                                       |                                       |
| IVR Menus               | ✓ Call Handling                                                              |                                       |
| IVR Editor              | Business hour calls are routed to: Company greating                          |                                       |
| Prompts Library         |                                                                              |                                       |
| 🚠 Groups >              | On-demand: On                                                                |                                       |
| Phones & Devices >      |                                                                              |                                       |
| ste Emergency Calling → | or                                                                           |                                       |
|                         | ∧ Regional Settings 7                                                        |                                       |
|                         | This is where administrators can set the account's time zone and time format |                                       |
|                         | Time zone                                                                    | Time Format                           |
| 8                       | (GMT-05:00) Toronto V                                                        | ● 12 h (AM/PM) ○ 24 h                 |
|                         | Home Country Code                                                            | User Language 🔘                       |
|                         | Canada (1) V                                                                 | English                               |
|                         | Greetings Language ()                                                        | Regional Format                       |
|                         | English 🗸                                                                    | Canada (English) 🗸                    |

- 7. Expand the **Regional Settings** section.
- 8. Select the time zone drop-down menu and choose your time zone from the list.
- 9. Click Save.

## **Call queues**

| ome Users Phone :               | System Meet       | ings Reports        | <ul> <li>Calling Ra</li> </ul> | ites Add-Ons              | More             |                                       |                  |    |
|---------------------------------|-------------------|---------------------|--------------------------------|---------------------------|------------------|---------------------------------------|------------------|----|
| Company Info >                  | Groups » Call     | Queues              |                                |                           |                  |                                       |                  | 26 |
| C Phone Numbers >               | Create a call que | eue when you want a | specific group of use          | ers to share incoming cal | ls, such as a sa | iles, billing, or customer support de | partment.        |    |
| Q Auto-Receptionist >           | Search            |                     | 2                              |                           |                  | 4                                     | + New Call Queue | 1  |
| Call Queues 3                   | Apply Templa      | ites                |                                |                           |                  |                                       |                  |    |
| Paging Only                     | Status            | Name                | ~ Numi                         | bers Ext.                 | Msg.             | Members Availability ①                | Action           | 5  |
| Park Locations                  |                   |                     |                                |                           | Add Call Queue   |                                       |                  | ×  |
| Call Pickup<br>Message-Only     |                   |                     |                                | 1 Add Call Queue Details  | 2 Select Mana    | gers 3 Select Members                 |                  |    |
| Extensions                      |                   | 5                   | Group Name                     | -                         |                  | ttension Number                       |                  |    |
| Announcement-Only<br>Extensions |                   |                     | Copy Settings From (C          | (ptional) ()              |                  | 1                                     |                  |    |
| Phones & Devices >              |                   | 6                   | Select Call Queue              |                           |                  |                                       |                  | -  |
| Emergency Calling >             |                   |                     |                                |                           |                  |                                       |                  |    |

Adding a call queue group:

- 1. Click the **Phone System** tab from the **Admin Portal**.
- **2.** Expand **Groups**.
- **3.** Click **Call Queues**.
- 4. Click the **New Call Queue** button. The **Add Call Queue** window will appear.
- 5. Enter a Group Name and Extension Number.
- 6. Optional: If you'd like to copy the settings from an existing call queue, click **Select Call Queue**.
  - **a.** Select the button next to the call queue name.
  - **b.** Click **Done**.
- 7. Click Next.

Continued on next page ➤

What is this? Create a call queue when you want a specific group of users (such as Sales, Support, or Billing) to share incoming calls. Each call queue can have an extension or direct (local or toll-free) number of its own. You can define specific business hours for each call queue and set up email or text message notifications of any missed calls or voicemails.

|                                                           |                   | Add Call Queue Details                                 |                                  |                         |                |      |      |
|-----------------------------------------------------------|-------------------|--------------------------------------------------------|----------------------------------|-------------------------|----------------|------|------|
| <ul> <li>Select Managers From User List</li> </ul>        | O Use Manage      | s's Email                                              |                                  | 3                       |                |      |      |
| /oicemail PIN ③                                           |                   |                                                        |                                  |                         |                |      |      |
|                                                           | 8                 |                                                        |                                  |                         |                |      |      |
| Reenter Voicemail PIN                                     |                   |                                                        |                                  |                         |                |      |      |
|                                                           | 8                 |                                                        |                                  |                         |                |      |      |
| Select Managers                                           |                   |                                                        |                                  |                         |                |      |      |
| Select desired managers and assign                        | each a permissior | . At least one manager must be assi                    | gned "Full Access". <u>Learn</u> | more                    |                |      |      |
| Search                                                    | Q                 |                                                        |                                  |                         |                |      |      |
| Show All   Show Selected (0)                              |                   |                                                        |                                  |                         |                |      |      |
| Name                                                      |                   |                                                        |                                  | ~ Ext.                  | Permission (1) |      |      |
|                                                           |                   |                                                        |                                  |                         |                |      |      |
|                                                           |                   |                                                        |                                  | 101                     |                |      |      |
|                                                           |                   |                                                        | (1)                              | 101                     |                | Back |      |
|                                                           |                   |                                                        | < (1 )<br>Add Call Queue         | 101                     |                | Back | Next |
| Gat 1                                                     |                   |                                                        | Add Call Queue                   |                         | q              | Back |      |
|                                                           |                   | , ∕ Add Call Gareen Details                            |                                  | 101<br>3 Select Members | 9              | Back |      |
|                                                           | ٩                 |                                                        | Add Call Queue                   |                         | 9              | Back |      |
| forat 1                                                   | Q                 | ✓ Add Call Queue Details                               | Add Call Queue                   |                         | 9              | Back |      |
| fold: 1<br>Search                                         | Q<br>2            | ✓ Add Call Queue Details<br>Department: All            | Add Call Queue                   |                         | 9              | Back |      |
| Stat. 1<br>Search<br>Show All 1 Show Selected (0)         |                   | - Add Call Queue Details Department: All  . Department | Add Call Queue                   |                         | 9              | Back |      |
| otal: 1<br>Search<br>Show All   Show Selected (0)<br>Name | ~ Ex              | - Add Call Queue Details Department: All  . Department | Add Call Queue                   |                         | 9              | Back |      |

- 8. Configure the following options:
  - a. If you'd like to have several managers for the call queue, select the button for Select Managers From User List.
    - Enter a PIN, then re-enter it on the fields provided.
    - Select managers and specify their permissions.
    - Click Next.
    - **b.** If you'd like to have one manager for the call queue, select **Use Manager's Email**.
      - Enter the email on the **Manager's Email** field.
      - Click Next.
- Select the users you'd like to add to the group from the Call Queue Members list.
- 10. Click Done.

## **Company call handling**

| lome Users Phone                    | e System Meetings Reports ~ 0                                                                                                    | Calling Rates Add-Ons More                                 |                           |
|-------------------------------------|----------------------------------------------------------------------------------------------------|------------------------------------------------------------|---------------------------|
| Company Info >                      | Auto-Receptionist » General Settings                                                                                                    |                                                            |                           |
| Phone Numbers     Auto-Receptionist |                                                                                                    | ne System. Customize your options for effective call manag | ement.                    |
| General Settings                    | Schedule                                                                                                    |                                                            |                           |
| Dial-by-Name Directory              | Custom                                                                                                    |                                                            |                           |
| IVR Menus                           | ∧ Call Handling 4                                                                                                    |                                                            |                           |
| IVR Editor<br>Prompts Library       | Incoming Calls                                                                                                    |                                                            |                           |
| 🚠 Groups                            | Set where callers are routed when they call your<br>Business hours Closed hours                                                                                                    | company number.<br>Custom Rules Settings                   | Forward all company calls |
| Thones & Devices                    |                                                                                                    | Guaton Kunsa Gewinga                                       |                           |
| als Emergency Calling >             | Schedule: These settings will apply during busing for the setting setting sett | tess hours. Edit schedule                                  |                           |
|                                     | Company greeting     IVR menu     Aspecific user                                                                                                    | Company greeting<br>Default                                |                           |
|                                     | Multiple users - call queue     Volcemail     Announcement                                                                                                    | If caller enters no action: Disconnect                     |                           |

- 1. From the Admin Portal, navigate to **Phone System.**
- 2. Expand Auto-Receptionist.
- 3. Select General Settings.
- 4. Click **Call Handling**. Company Call Handling appears
- 5. Under Business hours and Closed hours, select:
  - a. **Company Greeting:** Sends the call to company greeting. Callers may hear options where they want to be connected to.
  - **b.** Record a customer company greeting
- 6. Click **Save** to keep these settings.

What is this? Company Call Handling controls what callers hear when they dial your company number(s) during or after business hours. You can configure separate settings for business hours and after hours.

#### Phone numbers (assigning number to auto-receptionist)

| TELU              |         |                               |                    |               |         |      |               | Adr           | nin Portal 🗸 🐰 | 58  |
|-------------------|---------|-------------------------------|--------------------|---------------|---------|------|---------------|---------------|----------------|-----|
| ne Users F        | Phone S | wstem Meetings                | Reports ~          | Calling Rates | Add-Ons | More |               |               |                |     |
| Company Info      | 2       | Phone Numbers » All           | Numbers            |               |         |      |               |               |                |     |
| Phone Numbers     | -       | This list includes all numb   | ers in your accour | t.            |         |      |               |               |                |     |
| All Numbers       | 3       | Company Main: (877) 3         | 50.0818            |               |         |      |               |               |                |     |
| Number Port In    | 0       | Company mann ( <u>011) St</u> |                    |               |         |      |               |               |                |     |
| Number Requests   |         | Search                        | ٩                  | V             |         |      |               | Add for       | warded number  |     |
| Auto-Receptionist | >       | 🖋 Assign to                   |                    |               |         |      |               |               |                |     |
| Groups            | >       | Number                        |                    | Assigned to   |         | Ext. | Location      | Туре          | Acti           | ons |
|                   | >       | ( <u>236) 427-5860</u>        | 4                  |               |         | 101  | Canada, Vanco | Direct Number | 1              |     |
| Phones & Devices  |         |                               |                    |               |         |      |               |               | :              |     |

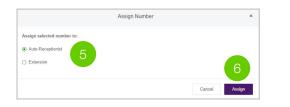

- 1. Select the **Phone System** tab.
- 2. Expand the **Phone Numbers** drop-down list.
- 3. Select All Numbers.
- 4. Click on the number you wish to designate as your main line or press the three dots under actions.

(It is recommended to choose the # assigned to ext 101.)

- 5. Select Auto-receptionist.
- 6. Select Assign.

When a phone number is assigned to the Auto-Receptionist, all users can use it as their caller ID. Phone numbers assigned to individual users are locked to that specific user.

What is this? In order to begin receiving calls, we need to select a number and move it to the auto-receptionist; here it will serve as your main line for the company. If you have existing numbers, don't worry we will submit a request to move those in a later step. If you do not have a main company number currently this will become your main line.

## Number transfer

#### **Number Transfer**

If you have a new TELUS Business Connect deployment and will use the numbers assigned to you by TELUS for Business Connect, you can skip this step.

This step is only necessary if you plan to use your existing phone numbers from your existing phone system.

#### Tips for simple transfers:

#### Single-line or wireless transfers for <5 numbers

- 1. Set up your TELUS Business Connect solution at least **24** hours prior to transferring numbers. Transfer requests completed any earlier will need to be resubmitted.
- 2. Don't cancel your old phone service.
- 3. Be exact in your transfer request.
- **4.** Don't forget to upload your most recent phone bill (less than 30 days old) in Voice Manager.
- **5.** Monitor your email inbox for updates regarding your transfer request.

## **Tips for complex transfers:**

Multi-line (>5 numbers) or wired transfers (Centrex, PRI or IP Trunking)

- **1.** More care required from client.
- **2.** Call the previous provider, request "equipment record", confirm/list all numbers (DIDs).
- Provide notes in Voice Manager for every number (DID), even those not being ported: Port, Retain, Cancel, Promote to Pilot.
- **4.** Keep an eye out for emails from the porting team.
- **5.** Monitor your email inbox for updates regarding your transfer request.

#### Let's get started

Make sure you have the following pieces of information readily available in order to complete the transfer request:

- A local or mobile phone number You need to let us know if it's a local or mobile number, and all the phone numbers you want to transfer. You will also need to provide the account and BTN numbers. Your phone bill should provide this information.
- Your service address This is the physical service address where your phone rings. This may or may not be the same as your billing address. You may need to contact your current service provider for the exact service address they have on file.
- A recent phone bill You will need to upload your most recent phone bill in the Voice Manager portal. Please make sure the phone bill is dated within the last 30 days and it is the entire copy of the bill.

- Your main billing telephone number (BTN) This is the primary phone number used for billing and should appear on your phone bill.
- (Optional) A toll-free number If you are porting in an existing toll-free number for your business, you will need to upload a Letter of Authorization (LOA). Please note that the customers should hand sign the toll-free LOA.
- Optional) Complex services If the phone number(s) you wish to transfer are attached to a Complex Service (PRI, Centrex, DID, overlines), you need to specify what you want to do with all of the numbers on the circuit (transfer, retain or cancel). As it is important to identify all the numbers, you may need to contact your current service provider to gain Equipment Records which outlines all active numbers on the circuit.

#### **Transfer process overview**

- You must submit a transfer request through the online TELUS Business Connect Voice Manager. Please make sure that all information matches exactly what's on record with your current service provider.
- TELUS will send and manage your transfer request to your current service provider. The process usually takes 10-15 business days, but can be completed sooner if accurate information is provided in the transfer request. Meanwhile, you can make and receive calls through your IP desk phones, desktop or mobile apps using a temporary TELUS Business Connect phone number.
- Immediately use the solution by forwarding your existing phone number to your temporary TELUS Business Connect number.
  - Note: You should have this set up with your current service provider prior to submitting the transfer request. Long distance charges may apply with your existing provider.

- On the day of your expected transfer completion (pre-selected on a regular business day), you will experience a short outage (i.e. 15-30 mins) with your numbers until TELUS notifies you by email that the transfer is complete. This process will take place during business hours. At that point, your transferred number(s) are ready to use with the TELUS Business Connect solution.
- Stay aware that your current provider may cancel any features or services (ex. DSL, call forwarding, etc.) currently attached to the number you want to transfer once it's completed. If you wish to retain these services, you may need to reach out to your current provider prior to submitting your transfer request. If you continue to be billed for services after your transfer request, please reach out to your service provider to cancel, as applicable.
- Should you require any assistance during the number transfer process, please contact our porting support team at 1-844-626-6638 or businessconnectporting@telus.com.

#### Transferring your local business number via Voice Manager (porting)

| me Users Phone                | System Meetings Re     | oorts V Calling Rates                                  | Add-Ons More                                 |                 |              |                 |
|-------------------------------|------------------------|--------------------------------------------------------|----------------------------------------------|-----------------|--------------|-----------------|
| E Company Info                | Phone Numbers » Number | Port In                                                |                                              |                 |              |                 |
| Phone Numbers     All Numbers |                        | s, which move numbers from ye                          | our previous provider to TELUS Busi          | iness Connect™. |              |                 |
| Number Port In                | Search                 | Q                                                      |                                              |                 | 4            | Port In Numbers |
| Auto-Receptionist >           | Status Order Number    |                                                        | Date Created                                 | ∧ Dar           | te Completed |                 |
| 🖁 Groups >                    |                        |                                                        |                                              |                 |              |                 |
| Phones & Devices >            |                        |                                                        | Port in Numbers: Select Numb                 | ber Type        | ×            |                 |
| Ne Emergency canny 7          |                        | Port in my num                                         | ber to TELUS Business Connect <sup>™</sup> . | Ø               |              |                 |
|                               | (                      | 5<br>Select Number<br>O Toll-free num<br>O Business nu | nber                                         |                 |              |                 |
|                               |                        |                                                        | 9                                            | Cancel Next     |              |                 |
|                               |                        |                                                        |                                              |                 |              |                 |

Submit a transfer request through TELUS Business Connect Voice Manager. Please ensure that all information matches exactly what's on record with your current phone provider.

Note: Only administrators can perform this action via the online admin portal.

- 1. Select the **Phone System** tab from the Admin Portal.
- 2. Expand the **Phone Numbers** drop-down list.
- 3. Select Number Port-In.
- 4. Press the **Port In Numbers** button at right.
- 5. Select Business Number and click Next.

|           | 6 Port In Numbers: Pre-Check                                                           | × |
|-----------|----------------------------------------------------------------------------------------|---|
| Are the t | business numbers being ported in currently active?                                     |   |
| Yes       | ○ No                                                                                   |   |
| Do you h  | nave the latest bill ready to be uploaded for the number you are porting in?           |   |
| Yes       | ○ No                                                                                   |   |
| Do you c  | urrently have DSL/Broadband on any of the numbers you are porting in?                  |   |
| O Yes     | No                                                                                     |   |
| Are you   | porting in more than one business number?                                              |   |
| Yes       | ○ No                                                                                   |   |
| With you  | r current service provider, have you ordered new services associated with this number? |   |
| O Yes     | No                                                                                     |   |
| Are you   | porting in all of your numbers from your current Service Provider?                     |   |
| • Yes     | ○ No                                                                                   |   |
| Have you  | u received your TELUS Business Connect <sup>™</sup> phones?                            |   |
| Yes       | O No                                                                                   |   |

6. Within the **Pre-Check** screen, please answer the seven (7) preliminary questions by selecting the applicable **Yes** or **No** radio button.

**Note:** If you select No on questions 1 and 7<sup>\*</sup>, you cannot proceed with your order. You can only proceed when you can answer Yes to both of these questions.

\*For orders without physical hardware, please select **Yes** when prompted in "Have you received your TELUS Business Connect<sup>™</sup> phones?"

Continued on next page  $\succ$ 

| Port In Numbers: Enter Numb                                                                                                    | ers ×                             |
|----------------------------------------------------------------------------------------------------|-----------------------------------|
| Billing/Account Telephone Number ①                                                                                                    |                                   |
| (403) 999-6325 7 8 Verify                                                                                                    | 11                                |
| Do you want to port in your Billing/Account Telephone Number                                                                                                   |                                   |
| ⊙ Yes ⊖ No                                                                                                    | '                                 |
| How would you like to enter your numbers to port in                                                                                                    |                                   |
| Enter Numbers Manually                                                                                                    |                                   |
| O Upload from Template                                                                                                    |                                   |
| Enter additional business numbers to port in ① 10                                                                                                    |                                   |
| Separate numbers by commas or semicolons.                                                                                                    |                                   |
| Porting in existing numbers is defined and regulated by the Canadian Radio-<br>Commission (CRTC).                                                              | television and Telecommunications |
| Actual time of port in depends on the release of the telephone number from y<br>the first step required to check if the telephone number is portable to TELUS. |                                   |
|                                                                                                    |                                   |

- 7. Within the **Enter Numbers** screen, input your Billing Telephone Number from your current carrier.
- 8. Click **Verify** to determine if the number is eligible to transfer
- 9. If you want to transfer your Billing Telephone Number, select Yes.
- If applicable, you can enter additional phone numbers in the box, each separated by commas or semicolons. You may enter up to 100 numbers.
   Select Next to continue.

Continued on next page  $\succ$ 

|                                                                                                    |                                                                        |            |                                  | -                                     |                   |                 |        |
|----------------------------------------------------------------------------------------------------|------------------------------------------------------------------------|------------|----------------------------------|---------------------------------------|-------------------|-----------------|--------|
| Port In N                                                                                                    | lumbers: Port In Date                                                  |            | ×                                |                                       |                   |                 |        |
| Preferred Port In Date                                                                                                    |                                                                        |            |                                  |                                       |                   |                 |        |
|                                                                                                    |                                                                        |            |                                  |                                       |                   |                 |        |
| Earliest available date: 04/05/2024 ①     Port in dates on weekends and holidays will be re     Please contact <u>businessconnectporting@telus co</u> Your port in date will be confirmed once your requ | em if you require a sooner due dat                                     |            | d by request complexities        |                                       |                   |                 |        |
|                                                                                                    |                                                                        | Bac        | ck Next                          |                                       |                   |                 | _      |
|                                                                                                    |                                                                        |            | Port in Number                   | s. Mapping the Temporary N            | umber             |                 | ×      |
|                                                                                                    | Rigblace temporary, number with po<br>Phintemporary TELUS Business Com |            | with the business numbers you an | s porting in                          |                   |                 |        |
|                                                                                                    | Your business number                                                   | ~ 1        | emporary TELUS Business Co       | inect <sup>IW</sup> number User Ext   | Uter Name         | Ac              | ctions |
|                                                                                                    | (403) 598-6325                                                         |            |                                  |                                       |                   | 12              | Select |
|                                                                                                    | Total: 1                                                               |            |                                  |                                       |                   | Show: 25 🗸 c (s |        |
|                                                                                                    |                                                                        |            | Cho                              | ose Temporary Number                  | ×                 |                 |        |
|                                                                                                    |                                                                        | Number per | rting in: (403) 999-6325         |                                       |                   | Back            |        |
|                                                                                                    |                                                                        | Search     | 0.                               |                                       |                   |                 |        |
|                                                                                                    |                                                                        | Search     | Q                                |                                       |                   |                 |        |
|                                                                                                    |                                                                        | Select     | Number                           | <ul> <li>Assigned to</li> </ul>       | Est.              |                 |        |
|                                                                                                    | 13                                                                     |            | (236) 427-5860                   | Auto-Receptionist                     |                   |                 |        |
|                                                                                                    |                                                                        | 5          | (236) 479-6812                   | Auto-Receptionist                     |                   |                 |        |
|                                                                                                    |                                                                        |            |                                  |                                       |                   |                 |        |
|                                                                                                    |                                                                        | Total: 2   |                                  |                                       | Show 10 ~ < (1 >  |                 |        |
|                                                                                                    |                                                                        |            |                                  |                                       | Cancel            |                 |        |
|                                                                                                    |                                                                        |            | Port in Numb                     | ers: Mapping the Temporary            | Number            |                 | ×      |
|                                                                                                    | Replace temporary number with<br>Pair temporary TELUS Business (       |            |                                  | are porting in.                       |                   |                 |        |
|                                                                                                    | Your business number                                                   | ~          | Temporary TELUS Business (       | Connect <sup>TM</sup> number User Ext | User Name         | A               | ctions |
|                                                                                                    | (403) 999-6325                                                         |            | (236) 427-5860                   |                                       | Auto-Receptionist | Change U        | malect |
|                                                                                                    | Total: 1                                                               |            |                                  |                                       |                   | Show: 25 🗸      | 14     |
|                                                                                                    |                                                                        |            |                                  |                                       |                   | Back Ne         | at     |

- **11.** In the **Date & Mapping** screen, select a transfer date that falls on a regular business days.
  - The system will reject requested transfer dates on a weekend or holiday.
  - You may wish to select a later transfer date if your order is very complex to allow time to process your request.
- **12.** To pair temporary and transferred numbers, select the temporary number(s) you wish to replace from the list.
- **13.** Map it with the corresponding transferred number.
- 14. Once all numbers are mapped, press **Next**.

#### Port In Numbers: Account Confirmation

For security purposes, your current telephone provider requires you to:

1. Enter all information exactly as your current phone company has it on file. It may require you to contact your current provider.

×

- Provide the physical location where the phone number is used. If the billing address is different than the physical location, don't enter the associated billing address.
- Understand any internet features associated with your phone number being ported in, such as Internet Fax or VoIP services, will be cancelled with the port in.
- Business SMS is not automatically activated when your number(s) port. Please click <u>here</u> to learn how to enable SMS for your ported number(s).

| ✓ Type of Account                                                         |      | 15 😪 |
|---------------------------------------------------------------------------|------|------|
| Name on Account                                                           |      | 16 🗠 |
| First Name *                                                              | M.I. |      |
| Enter the name of the person authorized to make<br>changes to the account |      |      |
| Last Name *                                                               |      |      |
| Company Name * ③                                                          |      |      |
| Enter the company name exactly as it appears on<br>your phone bill        |      |      |

In the **Account Confirmation** screen, provide all details exactly how they are on your bill with your current provider.

- **15.** Select the **Type of Account** with your current service provider.
- **16.** Select the drop-down arrow next to **Name on Account**. Enter the name of the company and the authorized person listed on the bill. Note: the authorized person for Business Connect must be the same on record with your current service provider.

| ✓ Type of Account          | ~                              |
|----------------------------|--------------------------------|
| Name on Account            | ~                              |
| Service Address            | 17 ^                           |
| Street Number *            |                                |
| e.g. 52                    |                                |
| Pre-Directional            | Street Name *                  |
| Select                     | ∽ e.g. Bell                    |
| Others                     | 18 ~                           |
| Current Service Provider * | Account Number                 |
|                            | 1 - 20 Characters              |
|                            | l'm porting in a mobile number |
| Account PIN                |                                |
| e.g. 1212                  |                                |
|                            | Back Next                      |

**17.** Select the drop-down arrow next to **Service Address**. Input the service address of your current phone service. Note: the service address must be the physical address where your number is located.

Note: Locations indicate different service addresses if your business has more than one on-site location.

**18.** Select the drop-down arrow next to **Others**. Input your current service provider and any additional information you can provide (Account PIN, Account Number).

Once all required information is completed (marked by an asterisk\*), you will be able to select **Next**,

| Port In Numbers: Account Confirmation ×                                                                                                    |
|----------------------------------------------------------------------------------------------------|
| Please check the information provided. It must be identical to the details on the last bill from your current telephone provider.                                                                                                    |
| The name of your business as seen on the last bill from your current telephone provider:                                                                                                    |
| <pre>delus&gt;</pre>                                                                                                    |
| Authorized name on the account:                                                                                                    |
| <john dae=""></john>                                                                                                    |
| Service address as seen on the last bill from your current telephone company:                                                                                                    |
| <25 york sts Toronto Ontario m6c3b3 >                                                                                                    |
| The billing phone number associated to your account with your current telephone company:                                                                                                    |
| <(403) 999-6325>                                                                                                    |
| MPORTANT: You must notify your current telephone provider if there are any phone numbers you do not want to ported to TELUS Business Connect <sup>1W</sup> . Those numbers will need to be switched to another Billing/Account Telephone Number (BTN). Otherwise the port in request will be rejected. |
| Current Service Provider:                                                                                                    |
| <tetus></tetus>                                                                                                    |
| Account Number:                                                                                                    |
| <>                                                                                                    |
| Account PIN:                                                                                                    |
|                                                                                                    |
| The number port in was requested for the following numbers:                                                                                                    |
| (403) 999-6325 replacing (236) 427-5860                                                                                                    |
| Please click the Back butten to correct information that does not match details on the last bill from your current telephone provider.                                                                                                    |
| Back Next                                                                                                    |

Review the Confirmation screen carefully. When you are satisfied, select Next. If you need to make changes, select Back.

Note: Please ensure all information is accurate; otherwise, your request may be delayed or rejected.

Continued on next page  $\succ$ 

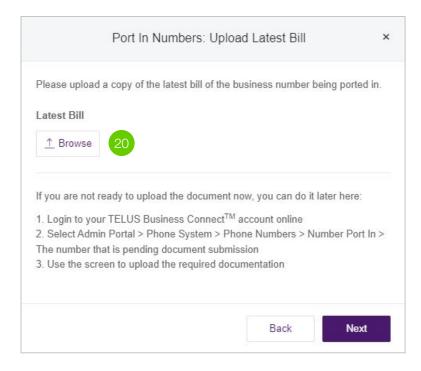

20. Upload a copy of the entire latest bill of the business number you want to transfer by clicking the **Browse** button. The supported file format is PDF. When the upload is complete, select **Next**.

**Note:** If you are not ready to upload the document, you can do it at a later time. In this case, please select the "No, later" button and then select Next.

You may edit your transfer request and upload the bill at a later time by reviewing the request in the Order Details screen in your Voice Manager account. TELUS will email you and send a notification via the Voice Manager portal should any additional information be required during the number transfer period.

| Port In Numbers: Additional Comments                                                                                                    | ×           |
|----------------------------------------------------------------------------------------------------|-------------|
| Contact Phone Number *                                                                                                    |             |
| This number will be used to inform you of any problems with your port in order.<br>Send Emails to                                                                                                    |             |
| Enter email address for others you want to send notification to                                                                                                    |             |
| Use "," or "," to separate multiple email addresses.<br>Enter any contact emails that should receive port notifications regarding this order in addition to the authorized<br>account.<br>Send emails to notification email address:<br>Additional Comments<br>Enter your comments                          | user on the |
| If you are not porting in all of your phone numbers in the same Billing Account Number, please list the remainin<br>numbers here and the action to be taken for each phone number (Remain, disconnect, etc.). Please provide ar<br>information and instructions to support a successful porting experience. |             |
| Back                                                                                                    |             |

**21.** In the Additional Comments screen, provide a **Contact Phone Number** for the authorized user overseeing the porting process.

In the **Send Emails To** section, you can provide an alternate email address which will receive all emails pertaining to the transfer request. If you want the system administrator to also receive the emails, select the checkbox.

In the **Additional Comments** section, include the list of phone numbers you are not transferring and the action to be taken with each phone number (cancel or retain).

Then, click Next.

|                                                                                                    | ×                 |
|----------------------------------------------------------------------------------------------------|-------------------|
| etter of Authorization                                                                                                    | 💬 Print           |
| he lefter shown below will be utilized by TELUS and its authorized agents to transfer your telephone number from your current service provider. Please provide your (electronic) signature bel<br>dicated.                                                                                                    | iow where         |
| he Standard Letter of Agency Document<br>Letter of Agency (LOA) must be completed by the end user and supplied to TELUS upon request. The LOA must contain the name and current service address of the end user and the numb<br>ID as ported to TELUS from the and user's current carrier. The LOA used must comply with CRIC regulations and must be dated and signed by the end user or a person who has the authorit<br>legal agent.                                                                                                    |                   |
| ser Customer,                                                                                                    |                   |
| ank you for choosing TELUS TELUS will be your new network carter. As you are aware, you may continue to use your existing telephone number. In order to transition your current telepho<br>mber to our network, we must work with your previous service provider to ensure that your service is uninterrupted, and where applicable, to ensure that your number is transferred.                                                                                                    | one               |
| or prior enclose provider requires the latter as proof that you have applicitly authorized and respected that your service and current halphone numbers to handword to avoid or universe provide provide and the second or avoid and the second or avoid avoid and the second or avoid and the second or avoid avoid avo                                                                                           |                   |
| ease ensure the following information is completed accurately to prevent possible delays.                                                                                                    |                   |
| rd-User Name (Business or Residential).telus<br>rson authorized to make this request If a business.John Doe                                                                                                    |                   |
| novi edunative to mane una responsi n e docanesa dumin tove                                                                                                    |                   |
| ite or Apartment No.                                                                                                    |                   |
| inicipality (City, Town, etc.): Toronto Province: Ontario Postal Code m6c3b3                                                                                                    |                   |
| arrent Service Providentelus<br>count Number;                                                                                                    |                   |
| count PIN:                                                                                                    |                   |
| ola that Al 3                                                                                                    |                   |
| By signing below, I designate TELUS to transfer my service from my current provider to TELUS. By signing below, I also authorize TELUS to transfer my current telephone numl                                                                                                    |                   |
| rginning R service so that TELUS may provide its network service to me. By signing below, I also authorize TELUS to obtain billing information, customer service records, and other inform<br>03) 999-63 me with service on the network.                                                                                                    | ation required to |
| me with service on the network.                                                                                                    |                   |
| LEASE RE Printed End-User Name: John Doe Date: March 27, 2024 9:53 AM                                                                                                    |                   |
| RDERS C                                                                                                    |                   |
| Signature: Jacket Llas                                                                                                    |                   |
|                                                                                                    |                   |
|                                                                                                    |                   |
|                                                                                                    |                   |
| Electronic Disclosure and Consent                                                                                                    |                   |
| RingCentral Canada Inc. ('RingCentral'), acting on behalf of TELUS Communications Inc. ('TELUS'), permits you to fill out and sign certain forms using this web site. This Ele<br>and Consent describes RingCentral's process so that you can decide whether you wish to continue with your request through the web site. Please read this page carefully and                                                                                                    |                   |
| page for your records.                                                                                                    |                   |
| page for your records.<br>Electronic Signature and Electronic Delivery of Disclosures and Notices                                                                                                    |                   |
| Electronic Signature and Electronic Delivery of Disclosures and Notices<br>By cicking in the box marked "Lagree" at the bottom of this page, you consent to use electronic communications, electronic records, and electronic signatures rative are pro-<br>former emotion of this marked "Tagree" at the bottom of this page, you consent to use electronic communications, electronic records, and electronic signatures rative are pro-<br>former emotions in the transformation between the transformation and the transformation and the transformation and the transformation and the transformation and the transformation and the transformation and the transformation and transformation and transformation and the transformation and the transformation and transformation and                                                                                   | per documents fo  |
|                                                                                                    | er documents fr   |
| Electronic Signature and Electronic Delivery of Disclosures and Notices By clicking in the bor marked 1 agree's the bottom of this page, you consent to use electronic communications, electronic records, and electronic signatures ratives are forme revealed on this cash site. Thoree forme torknet                                                                                                    |                   |
| Electronic Signature and Electronic Delivery of Disclosures and Notices By clicking in the box marked 'I agree' at the bottom of this page, you consent to use electronic communications, electronic records, and electronic signatures rather the terms manufactor methods are involved. (a) I Agree I consent to use electronic records and signatures in connection with my requests to port in my telephone number to TELUS Business Connec <sup>TM</sup> (b) Hanke I. I on accessent to use electronic records and signatures in connection with my telephone number to TELUS Business Connec <sup>TM</sup> (b) Hanke I. I on accessent to use electronic records and signatures in connection with my telephone number port in request I understand that TELUS business Connec <sup>TM</sup> (c) No Busine I. I on accessent to use electronic records and signatures in connection with my telephone number port in request I understand that TELUS business Connec <sup>TM</sup> (c) No Busine I. I on accessent to use electronic records and signatures in connection with my telephone number port in request I understand that TELUS business Connec <sup>TM</sup> (c) No Busine I. I on accessent to use electronic records and signatures in connection with my telephone number port in request I understand that TELUS business Connec <sup>TM</sup> (c) No Busine I. I on accessent to use electronic records and signatures in connection with my telephone number port in request I understand that TELUS business Connec <sup>TM</sup> (c) No Busine I. In the constant to use electronic records and signatures in connection with my telephone number port in request I understand that TELUS business Connec <sup>TM</sup> (c) No Busine I. In the constant to use electronic records and signatures in connection with my telephone number port in request I understand that TELUS business Connec <sup>TM</sup> (c) No Busine I. In the constant to use there in the telephone telephone telephone telephone telephone telephone telephone telephone telephone telephone telephone telephone telephone telephone telephone telephone telephone telephone telephone telephone telephone telephon |                   |

- 22. Carefully review the Letter of Authorization, Electronic Disclosure and Consent sections.
- **23.** Check the "**I Agree**" box to provide electronic authorization to proceed with your number transfer.
- 24. If you do not consent to the electronic LOA, please select "No Thanks". The system will prompt you to download the LOA for signature and will require you to upload the signed document via Voice Manager. If the LOA is not signed and attached within 30 minutes, you will need to enter the order again.
- 25. Then, click Next.

Continued on next page  $\succ$ 

| Port In Numbers: Complete Order                                                                                                    | ×             |
|----------------------------------------------------------------------------------------------------|---------------|
| ank you! We will now process your port in request.                                                                                                    | Print         |
| ting typically takes between 2-14 days (but occasionally up to four weeks). Your number will be available for use within 24 hours of its release.                                                                                           |               |
| ensure the proper handling of your number port in:                                                                                                    |               |
| <ul> <li>Contact your current telephone service provider and make sure you don't have any holds on your account.</li> </ul>                                                                                                    |               |
| <ul> <li>Do not place an order to disconnect your service with your current telephone service provider until the phone number port in completes and is in use with TELUS Bus<br/>Connect<sup>TM</sup> for at least one week.</li> </ul>     | iness         |
| · Contact your current telephone service provider to cancel any additional telephone services associated with your number, such as call forwarding, hunt groups, voice                                                                      | mail, etc.    |
| Contact your current telephone provider and cancel any pending orders if you have submitted any.                                                                                                    |               |
| <ul> <li>Notify your current telephone service provider if you have any other phone numbers associated with your current billing/account telephone number (BTN) that you are and have those numbers switched to a different BTN.</li> </ul> | not porting,  |
| will notify you and help you resubmit your case if your current telephone service provider denies the port in. Otherwise, we will send you an email notification once the process is comp                                                   | lete, or when |
| ir current telephone service provider updates us with more information.                                                                                                    |               |
| can find the current status of your number port in request under Admin Portal > Phone System > Phone Numbers > Number Port In.                                                                                                    |               |
| ou have any questions, contact us at 1-844-526-5638.                                                                                                    |               |
|                                                                                                    | 26            |
|                                                                                                    |               |

#### 26. Select "Complete."

You have now successfully entered your transfer order.

#### What's next?

TELUS will keep you updated on the progress of your number transfer request. You may receive a notification on your current phone number(s) that a porting request has been made and the process is underway.

Additional information required to complete your request, if needed, will be requested via email or via the Voice Manager portal. Remember that your selected number transfer date may include a brief outage as the transfer is completed.

See <u>Transfer Process Overview</u> for more information.

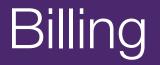

## My TELUS account and app

| Personal Business - Health Agriculture & Consum | er Goods Social Impact                | ⊗ Log in ③ Support EN ∨    |
|-------------------------------------------------|---------------------------------------|----------------------------|
| TELUS Mobility ~ Security ~ Hom                 | e Services ~ Health ~ Deals & Bundles | TELUS Privilege My TELUS Q |
| •                                               | O                                     | O                          |
| 1. Service information                          | 2. Verification code                  | 3. Complete your profile   |
| < Back to Login                                 |                                       |                            |
|                                                 |                                       |                            |

#### Sign up for My TELUS

It only takes a few minutes, and we'll guide you step-by-step.

#### First, enter your service information

To sign up, you'll need to enter the Mobility phone number or account number for the TELUS service you purchased. Select an option for more information.

O TELUS Mobility phone number

TELUS account number

#### Account number ex. 123456789

How to find and enter your account number

Postal code ex. M4W 1A8

Email

\_\_\_\_\_

**My TELUS** is a web-based portal and app to manage your bill and services, view your usage, edit your profile, see your exclusive offers, and more. Billing automatically goes through your My TELUS account by default. If you require bills to be sent to a different email address or via mail, you may configure these settings in your account.

- 1. Start your registration <u>here</u>.
- **2.** Enter your account information.
- **3.** Complete the verification process.
- 4. Create your profile and credentials.
- **5.** You should receive a confirmation email upon successful setup.

Next

What's next?

#### User setup and training

Congratulations! You have completed the initial setup of your TELUS Business Connect account. Next, it's time to get your team set up and using their own Business Connect accounts.

Additionally, as your organization's primary Business Connect administrator, you can assign other users as co-administrators within your Voice Manager online admin portal. For more limited, supervisory access of the account, you may grant specific users administration permission via the Business Connect app.

### **Customizing Business Connect**

After completing the initial installation setup and using your Business Connect services for a short time, you may realize that you'd like to further customize your account further.

To review additional functionalities available, visit telus.com/en/business/support/topic/business-connect/ features-and-services. Different Business Connect editions offer varying features; please refer to your account details to learn more about what is available to you and your organization. Appendix

## Logging in during express setup

| TELUS                                                                                                    |                                              |
|----------------------------------------------------------------------------------------------------|----------------------------------------------|
| Two-factor authentication required                                                                                                    | TELUS                                        |
| To better secure your account, your administrator has<br>required two-factor authentication. Select an option below to<br>get your code. | Two-factor authentication by email           |
| By email to s***********************************                                                                                         | Enter the code sent to s*********n@telus.com |
| Cancel                                                                                                    | Resend code                                  |

If you are logged out during your Express Setup, you may need to enter a two-factor authentication.

- **1.** Request a code via email and enter it upon receipt.
- **2.** You will be redirected to the Voice Manager platform. You may receive a "We Noticed You Skipped a Step" pop-up. You may select any of the three options:
  - **No Thanks**: You will have the option to adjust any Express Setup steps within the Voice Manager platform itself.
  - **Remind Me Later**: A prompt to complete your setup will be offered at your next login.
  - **Complete Setup**: Selecting this option will take you back to the Express Setup step where you left off.

## **Downloading the app**

| ome | Users                           | Phone | System Meetings    | Reports ~                                               | Calling Rates Add-          | Ons More                                     |                        |            |
|-----|---------------------------------|-------|--------------------|---------------------------------------------------------|-----------------------------|----------------------------------------------|------------------------|------------|
| _   | Service Console                 | ~     | Service Console »  | Audit Trail                                             |                             |                                              |                        |            |
|     | Audit Trail<br>Account Settings | >     | Search             | Q Last 7 d                                              | ays 🛅                       | Ÿ                                            |                        | 🛓 Download |
| 1   | Security and<br>Compliance      | >     | Reset Apply        |                                                         |                             |                                              |                        |            |
| 222 | Apps and<br>Resources           |       | Date / Time ^      | Change made by                                          | Change made to              | Item affected                                | Change details         |            |
|     |                                 | ~     | 11/28/2023 1:45 PM | Sara MacLellan, Ext.<br>101                             | Sara MacLellan, Ext.<br>101 | System Events > Login<br>Success/Falled      | Successfully logged in |            |
|     | App Gallery                     | C     |                    |                                                         |                             |                                              |                        |            |
|     | Developer Portal                | ď     | 11/27/2023 10:19   | Sara MacLellan, Ext.<br>101                             | Sara MacLellan, Ext.<br>101 | System Events > Login<br>Success/Failed      | Successfully logged in |            |
|     | Glip                            | ď     | 11/27/2023 10:12   | Telus Agent on behalf<br>of Sara MacLellan,<br>Ext. 101 | Sara MacLellan, Ext.<br>101 | System Events > Login<br>Success/Failed      | Successfully logged in |            |
|     |                                 |       | 11/27/2023 8:32 AM | Sara MacLellan, Ext.<br>101                             | Sara MacLellan, Ext.<br>101 | Users > User List ><br>Users with Extensions | Changed Password       |            |

Wherever you go, TELUS Business Connect follows. Download our applications for your computer and smartphone to receive business calls on your mobile phone.

- 1. Select the **More** tab.
- 2. Select Apps and Resources and App Gallery.
- 3. In the new window, select **Business Connect Apps**.
- 4. Click **Download for Mac** or **Download for PC**. The file will download from your browser.
- **5.** Follow the prompts in the TELUS Business Connect Setup Wizard.

#### **Device setup**

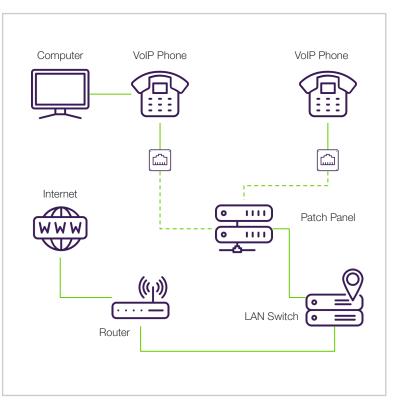

- 1. **Unpack and assemble the phone:** Start by unpacking your TELUS Business Connect phone and assemble the components according to the manufacturer's instructions. This typically involves attaching the base, handset, and any additional accessories.
- 2. Connect the phone to the network: Take an Ethernet cable and connect one end to the LAN port on your TELUS Business Connect phone. Connect the other end to an available Ethernet port on your router or network switch. Ensure that the connection is secure.
- **3. Power on the phone:** Plug the power adapter into the phone and connect it to a power outlet. Turn on the phone and wait for it to boot up. It may take a few moments for the phone to initialize.
- 4. **Provision the phone:** If purchased from TELUS, the phone will automatically download and install the required software and configurations from the TELUS Business Connect servers. This process may take a few minutes. Ensure that the phone remains connected to the network during this time. If not purchased from TELUS, further instructions are provided by the online Voice Manager portal.
- 5. Verify the registration: Once the phone has successfully provisioned, it will display a registration status indicating that it is connected to the TELUS Business Connect service. You should see your extension number or user name on the phone's display.
- 6. **Test the phone:** Make a test call to ensure that the phone is functioning correctly. Dial a colleague's extension or an external phone number to verify that you can make and receive calls.

#### **Network readiness**

You discussed network requirements with your TELUS representative before choosing the TELUS Business Connect solution. Now, make sure everything is set up and ready for great calls by reading through this information and completing the network readiness checklist.

### Introduction to networking for VoIP

The TELUS Business Connect solution provides reliable, high-quality voice service. Your local network plays a big part in your call quality. Since the TELUS Business Connect solution is a cloud phone system, there is relatively little that you need in your offices.

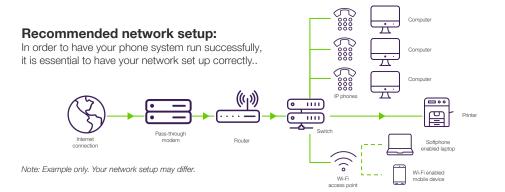

#### **Network readiness checklist**

- Test your Internet connection bandwidth: Make sure your Internet connection has enough capacity to deliver a high-quality call. Use the tools on the next page to test your Internet speed.
- Site cabling: You may need to update your cabling or install additional access jacks.
- Ensure you have the right kind of modem: Verify that your modem is in IP passthrough or bridge mode.
- Buy a router: Ensure your router and firewall have the right features and settings.
- Plug in your phones: For best performance, plug phones directly into your network with cat5 (or greater) ethernet cables.

# Internet connectivity: test your internet connection bandwidth

Use the following tests to make sure your Internet has enough capacity to deliver high call quality:

- Bandwidth tool
- Internet speed test tool

How much bandwidth do you need? It depends on how many calls and devices you want to connect. Connection speeds are identified as XX/YY, where XX represents your download speed and YY, your upload speed.

| How much upload capacity do I need? | 5 Mbps   | 10 Mbps   | 25 Mbps   |
|-------------------------------------|----------|-----------|-----------|
| Number of concurrent calls          | 1 to 25  | 1 to 50   | 1 to 125  |
| Number of connected devices         | Up to 50 | Up to 100 | Up to 250 |

#### The right kind of modem

Check with your service provider to make sure your modem is compatible. **Gateway modems** (aka routers, modem router combination units) are not recommended. Please ensure you have an **IP passthrough modem** (aka bridge modem). Some modems have different modes that let them behave as both types above; those are acceptable in bridge mode.

#### **Recommended router**

It is strongly recommended that your router supports the features detailed below and is compatible. Most routers will already be configured and ready to work out of the box. However, if you need assistance with setup, please see the Network Reference Guide as well as the user guide of the router.

#### Features to have:

- Stateful Firewall: Most routers have a firewall built in to protect your network. The "stateful" types are capable of allowing VoIP traffic without special configuration. For routers with stateless firewalls, please ensure the router supports "port triggering" for single ports and port ranges. Also, please follow the instructions under the "Port and Firewall setup" section of the appendix.
- **QoS Traffic Prioritization**: Allows you to better manage traffic on your network.

#### Features to avoid or disable:

- **SIP ALG**: This is a feature that involves inspecting and modifying VoIP traffic; it reduces call quality by delaying traffic.
- **Green Ethernet (a.k.a. Energy efficient Ethernet)**: This is a feature that shuts down ethernet ports when no traffic is detected. Not recommended for VoIP.

#### **Using switches**

- **VoIP Prioritization**: Any switches that carry VoIP traffic should be set to prioritize voice.
  - Refer to your switch documentation for configuration instructions.
  - Depending on the size of your network, you may not require a network switch.
- **Power over Ethernet (POE)**: If you plan to run power to the phones over the network cable, make sure that your switch has sufficient power capacity for the number of phones you plan to run on that switch. To do this, check the output power rating on your switch (usually written right on the switch) and add up the power consumption on each of the phones you want to run from the switch. If the power consumption on the phones is greater than the power output on the switch, you'll need to either add another POE switch or use power supplies for the phones.

# Cabling

For best results, phones should be connected by cat 5e ethernet cable or better to your VoIP configured router or switch. If your local network is more than 5 years old, or you did not set it up, you should get a cabling or electrical contractor to test it to verify that you have cat 5e or better with good connection quality from end to end.

## Wi-Fi

If you have people in your office who will make and take calls using the desktop or mobile application over Wi-Fi, you need to configure your wireless access points to prioritize voice and media traffic. Refer to your access point documentation.

#### Network Reference Guide

#### **Support**

If your installation question has not been answered in this guide, you can find additional support information either online using our self-service portal for Business Connect or by contacting a support agent directly.

#### **Online at TELUS.com**

Self-serve options: Learn how to pay your bill, check your data, manage your services and find answers to common questions all online.

Online support requests: Ask a support agent any question using a trackable ticketing system and get a reply within 2 business days (via My TELUS).

## By phone at 1-844-626-6638

Account & Billing inquiries Mon - Fri: 8am - 5pm (local time)

**Technical Support** 24/7